# **Criar Turma**

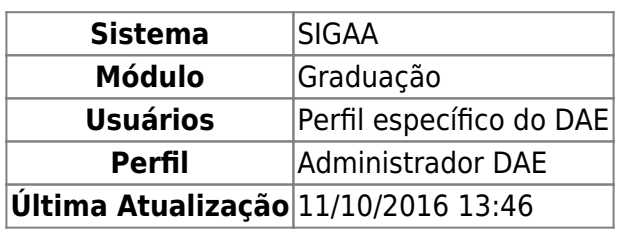

Esta funcionalidade permite ao usuário criar uma turma para um componente curricular cadastrado no sistema.

Para criar turma, entre no SIGAA → Módulos → Graduação → Matrículas e Programas → Turmas → Criar Turma.

A seguinte tela será apresentada:

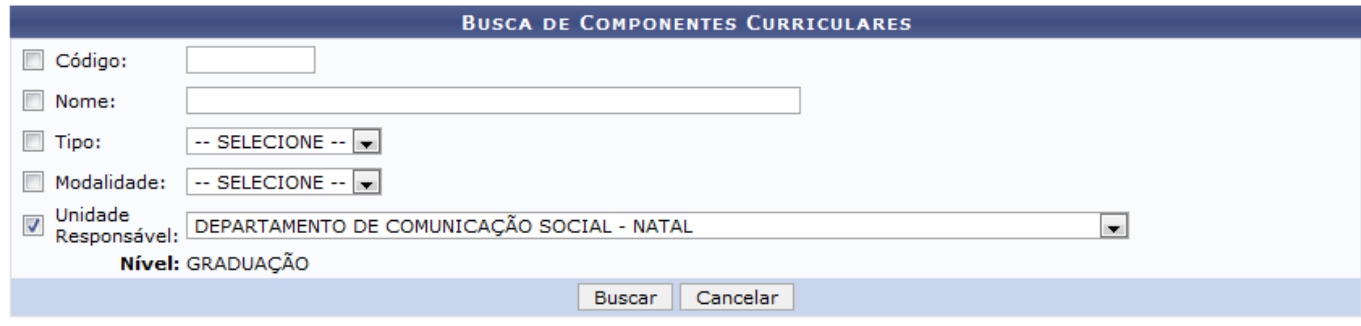

Graduação

Caso queira desistir da operação, clique em *Cancelar*. Esta opção será válida sempre que for apresentada.

Para retornar ao menu inicial do módulo, clique em Graduação. Esta opção será válida sempre que for apresentada.

O usuário deverá informar os seguintes dados para a busca de componentes curriculares:

- Código: Forneça o código do componente curricular que deseja buscar no sistema;
- Nome: Informe o nome do componente curricular;
- Tipo: Selecione o tipo do componente, optando entre DISCIPLINA, ATIVIDADE, MÓDULO ou BLOCO;
- Modalidade: Informe a modalidade do componente, selecionando entre as opções DISTANCIAL OU PRESENCIAL;
- Unidade Responsável: Selecione a unidade responsável entre as opções listadas.

Iremos exemplificar informando a Unidade Responsável DEPARTAMENTO DE COMUNICAÇÃO SOCIAL -NATAL. Após ter informado devidamente os dados solicitados, clique em *Buscar* e a página será recarregada com os resultados obtidos pela busca:

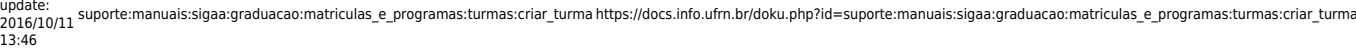

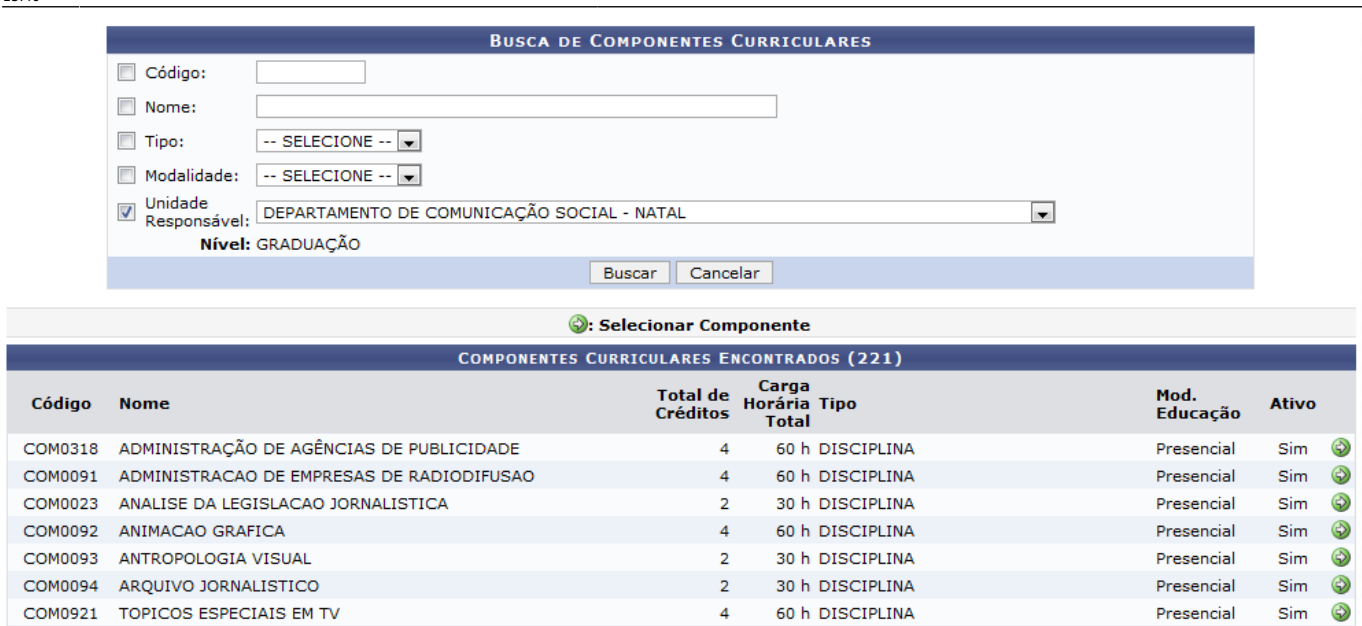

Nalista com os Componentes Curriculares Encontrados, clique no ícone  $\bullet$  do componente desejado para selecioná-lo. Iremos exemplificar clicando no ícone do componente com o Código 0318 e a seguinte tela será apresentada pelo sistema:

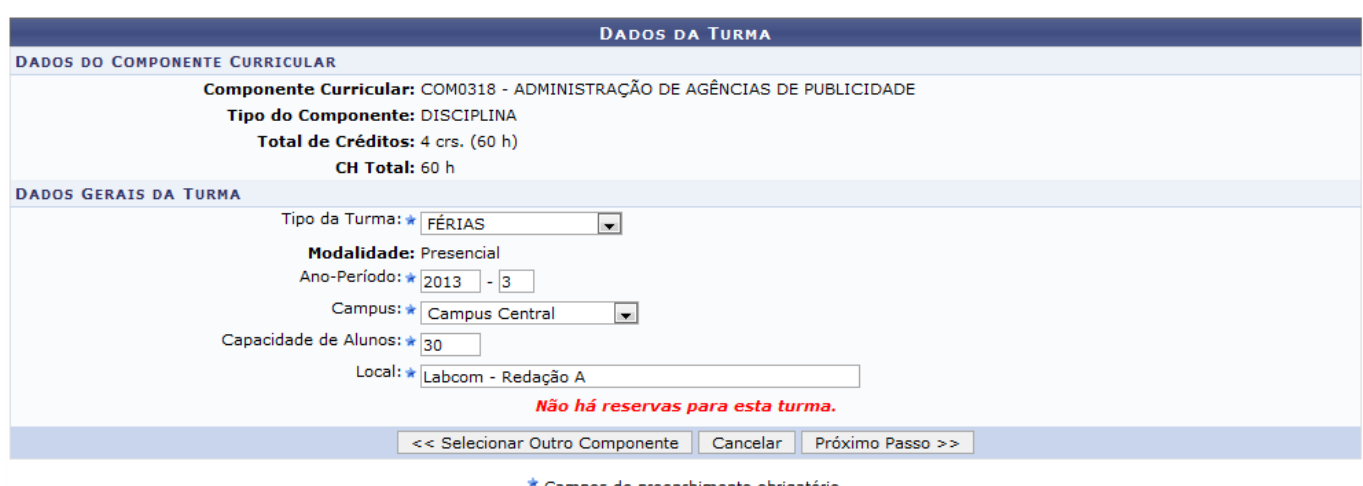

\* Campos de preenchimento obrigatório.

## Para retornar à tela anterior, clique em *Selecionar Outro Componente*.

Nesta tela, o usuário deverá informar os seguintes dados para prosseguir com a operação:

- Tipo da Turma: Informe o tipo da turma, selecionando entre as opções REGULAR, FÉRIAS ou ENSINO INDIVIDUAL;
- Ano-Período: Insira nos campos especificados o ano e o período da turma a ser criada;
- Campus: Selecione o campus desejado entre as opções listadas;
- Capacidade de Alunos: Informe a capacidade de alunos que a turma terá;
- Local: Informe o local onde as aulas serão lecionadas.

Exemplificaremos com os seguintes dados:

- Tipo da Turma: FÉRIAS;
- Ano-Período: 2013-3;
- Campus: Campus Central;

Local: Labcom - Redação A.

Após ter informado os dados solicitados, clique em *Próximo Passo* e o sistema irá apresentar a seguinte tela:

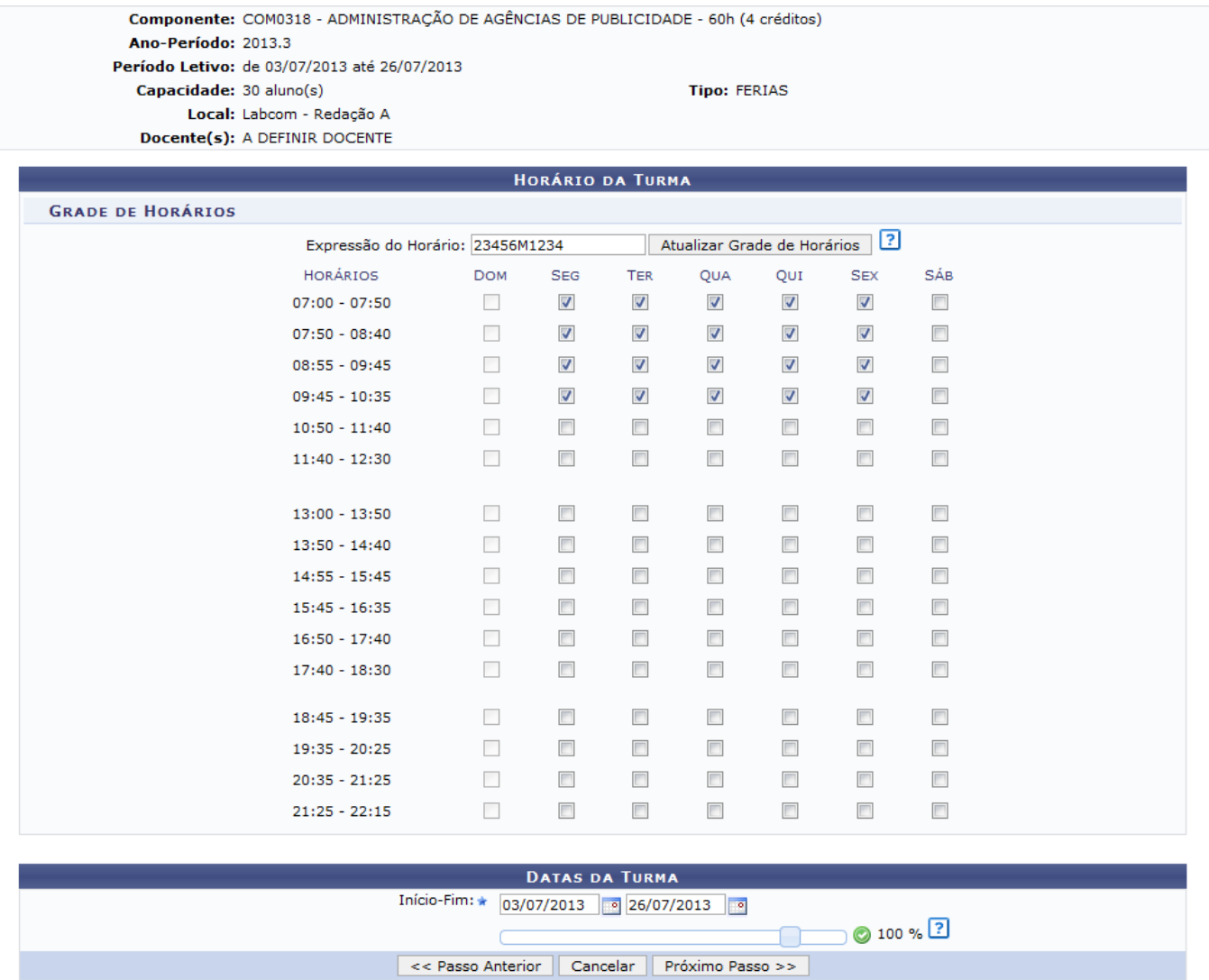

Para retornar à página anterior, clique em *Passo Anterior*. Esta opção será válida sempre que for apresentada.

Posicioneo cursor do mouse sobre o ícone <sup>?</sup> para visualizar as instruções para o preenchimento dos dados.

Na tela acima, forneça uma Expressão do Horário para a turma a ser criada. Utilize números para indicar os dias da semana em que ocorrerão as aulas, uma letra para identificar o turno em que as disciplinas serão ministradas e, por último, números que façam referência aos horários de aula. A título de exemplificação, iremos informar a Expressão do Horário 23456M123, que significa que as aulas ocorrerão de segunda à sexta feira, no turno da manhã e nos três primeiros horários.

Feito isso, clique em *Atualizar Grade de Horários* e o sistema irá preencher automaticamente a grade de horários exibida na tela. Se desejar, selecione manualmente os horários da turma. Informe também o período referente ao *Início-Fim* da turma ou clique no ícone **e a** e selecione manualmente, no calendário virtual, as datas desejadas.

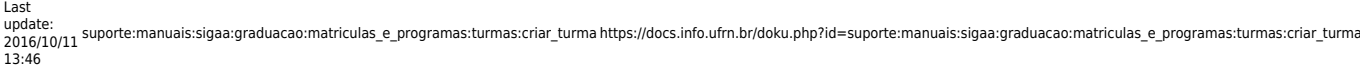

### Exemplificaremos informando o Início-Fim: 03/07/2013 a 26/07/2013. Feito isso, clique em *Próximo Passo* e a seguinte tela será exibida:

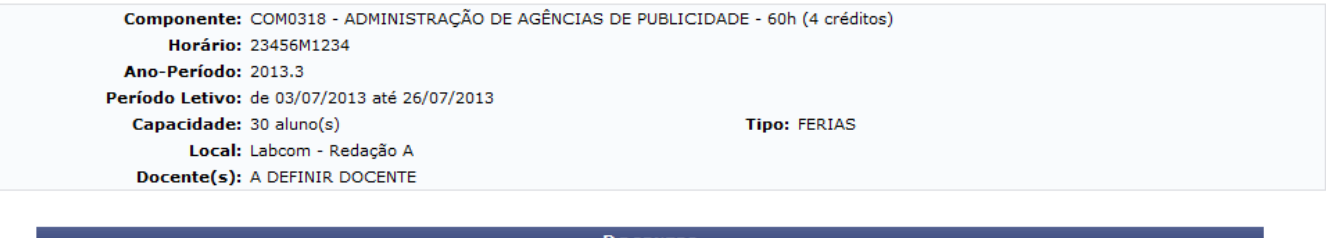

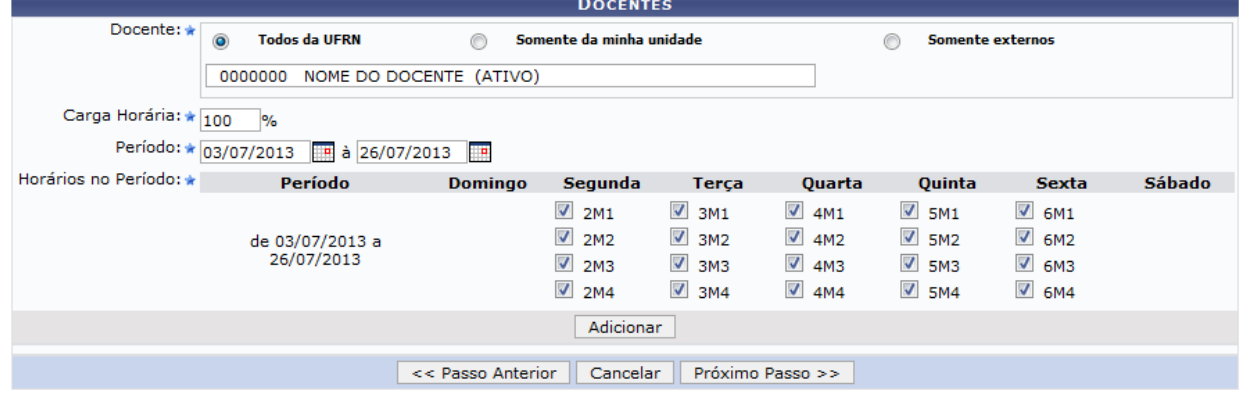

\* Campos de preenchimento obrigatório.

Nesta tela informe os seguintes dados do docente que irá ministrar a turma:

- Docente: Informe a categoria do docente que irá ministrar a turma, selecionando entre as opções Todos da UFRN, Somente da minha unidade ou Somente externos. Será necessário, também, fornecer o nome do docente no campo especificado. Após ter digitado as primeiras letras, o sistema irá exibir uma lista com as opções relacionadas de resposta. Clique sobre a opção desejada para selecioná-la;
- Carga Horária: Informe a porcentagem da carga horária que será exercida pelo docente;
- •Período: Insira as datas referentes ao período desejado ou clique no ícone  $\blacksquare$  e selecione-as manualmente no calendário virtual;
- Horários do Período: Selecione na grade exibida os horários do período que serão exercidos pelo docente.

Para exemplificar esta operação, iremos informar os dados a seguir:

- Docente: Todos da UFRN, 0000000 NOME DO DOCENTE (ATIVO);
- Carga Horária: 100%;
- Período: 03/07/2013 à 26/07/2013.

Após ter informado os dados solicitados, clique em *Adicionar* e a página será recarregada com a seguinte mensagem de sucesso no topo:

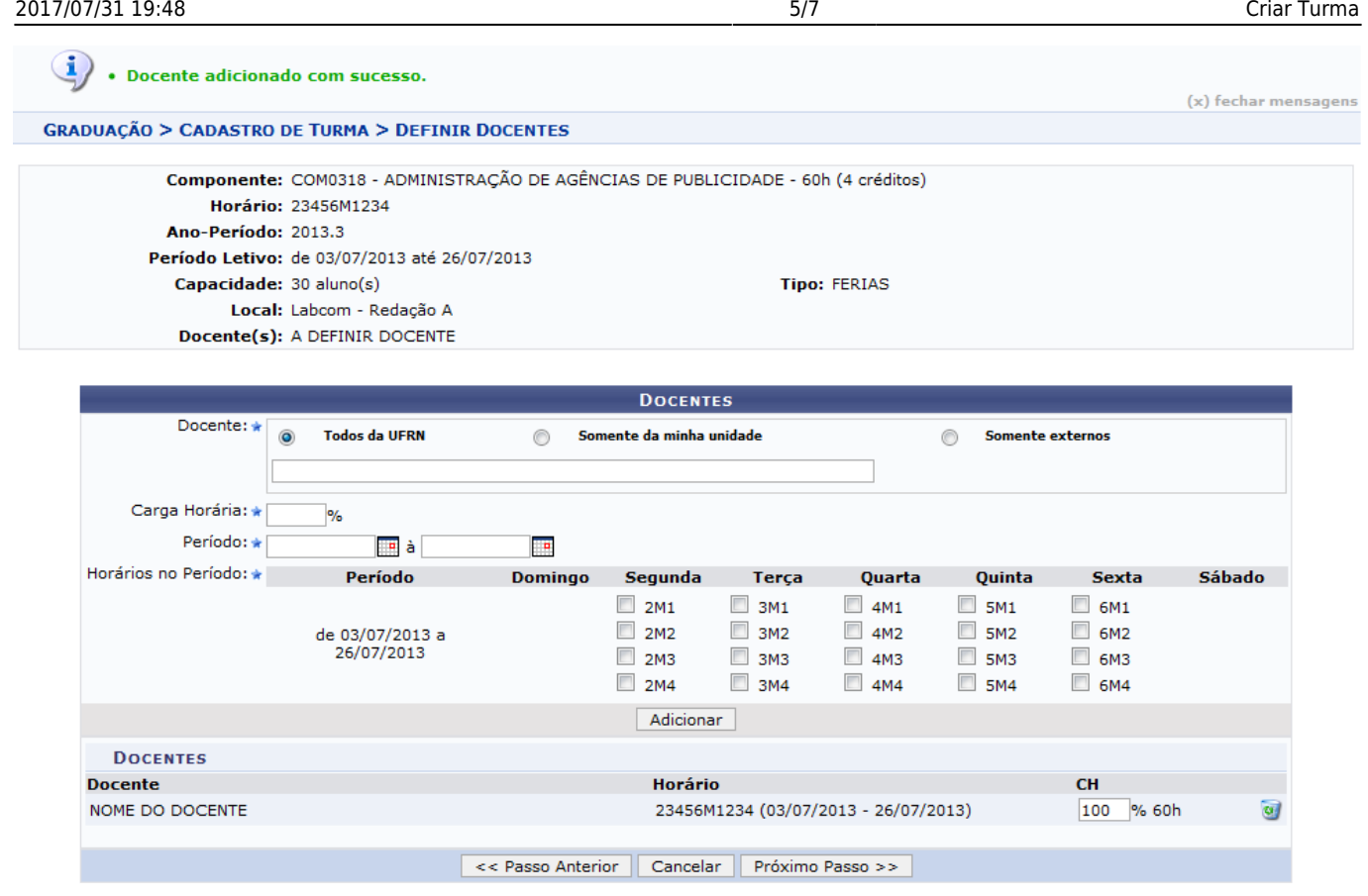

Para adicionar um novo docente, repita a operação descrita anteriormente.

No campo abaixo do item CH, na parte inferior da tela, o usuário poderá modificar a porcentagem da carga horária do professor. Caso deseje, o usuário poderá, também, excluir o docente adicionado clicando no ícone . A seguinte caixa de diálogo, para a confirmação da ação será exibida:

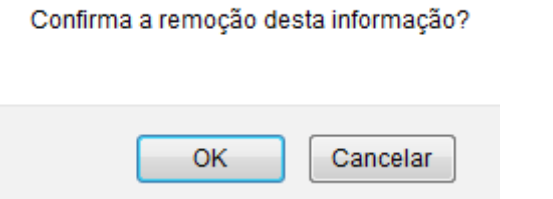

Clique em *OK* para confirmar a ação e a seguinte mensagem de sucesso será exibida no topo da tela:

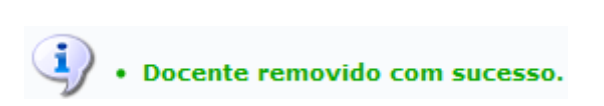

De volta à página anterior, após ter adicionado o docente desejado, clique em *Próximo Passo* e a tela a seguir será exibida:

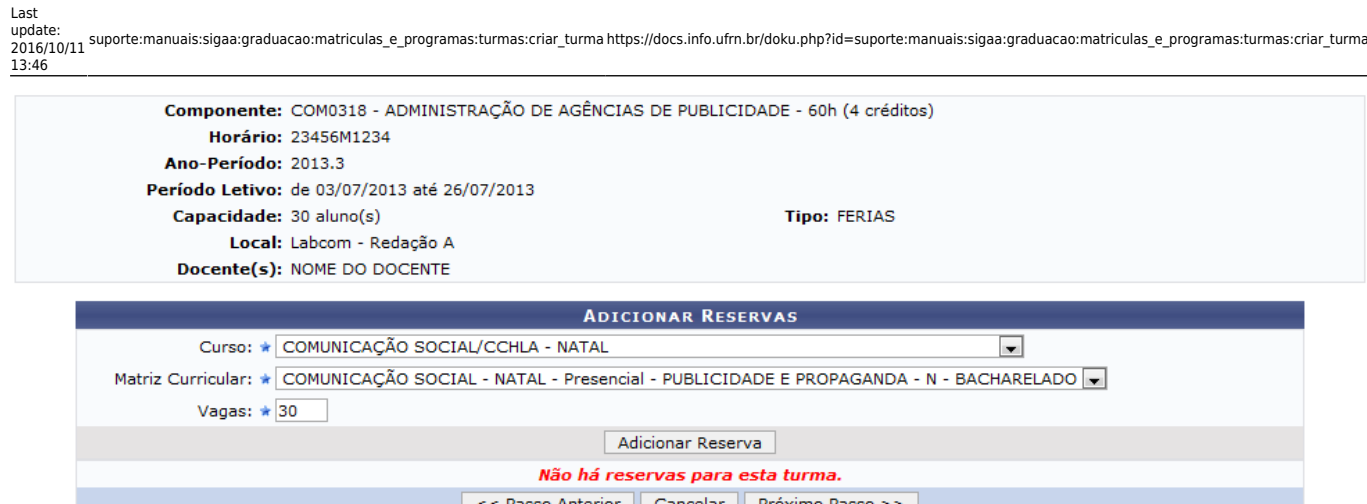

Para adicionar reservadas de vagas na turma a ser criada, selecione, entre as opções listadas pelo sistema, o Curso, a Matriz Curricular e informe o Número de Vagas destinadas à turma.

Informaremos, a título de exemplificação, o Curso COMUNICAÇÃO SOCIAL/CCHLA - NATAL, a Matriz Curricular COMUNICAÇÃO SOCIAL - NATAL - Presencial - PUBLICIDADE E PROPAGANDA - N - BACHARELADO e o Número de Vagas 30. Após ter informado os dados solicitados, clique em *Adicionar Reserva* para avançar com a operação e a página será recarregada da seguinte forma:

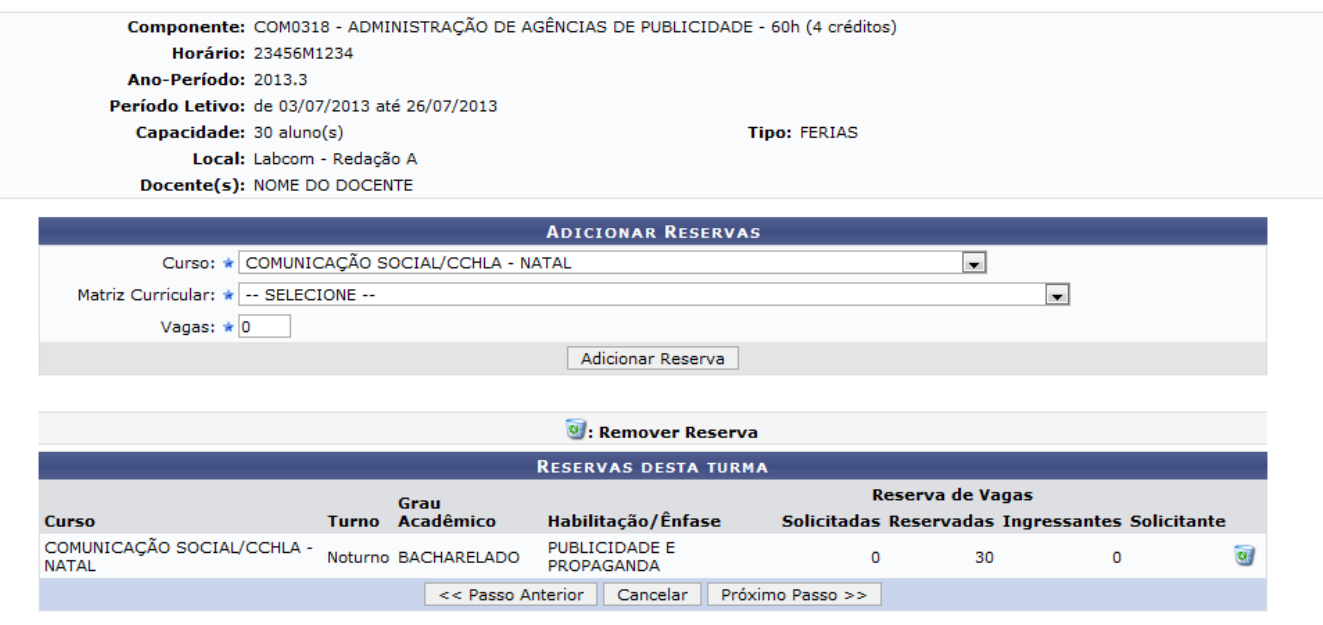

Caso queira adicionar mais reservas de vagas à turma, repita a operação descrita anteriormente.

Se desejar, exclua a reserva de vagas adicionada clicando no ícone . A seguinte janela será exibida:

Confirma a remoção desta informação?

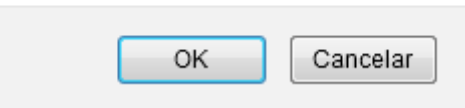

Clique em *OK* para confirmar a ação e a reserva de vagas será automaticamente excluída da lista com Reservas Desta Turma.

De volta à tela anterior, clique em *Próximo Passo* para dar prosseguimento à operação e a seguinte tela será fornecida:

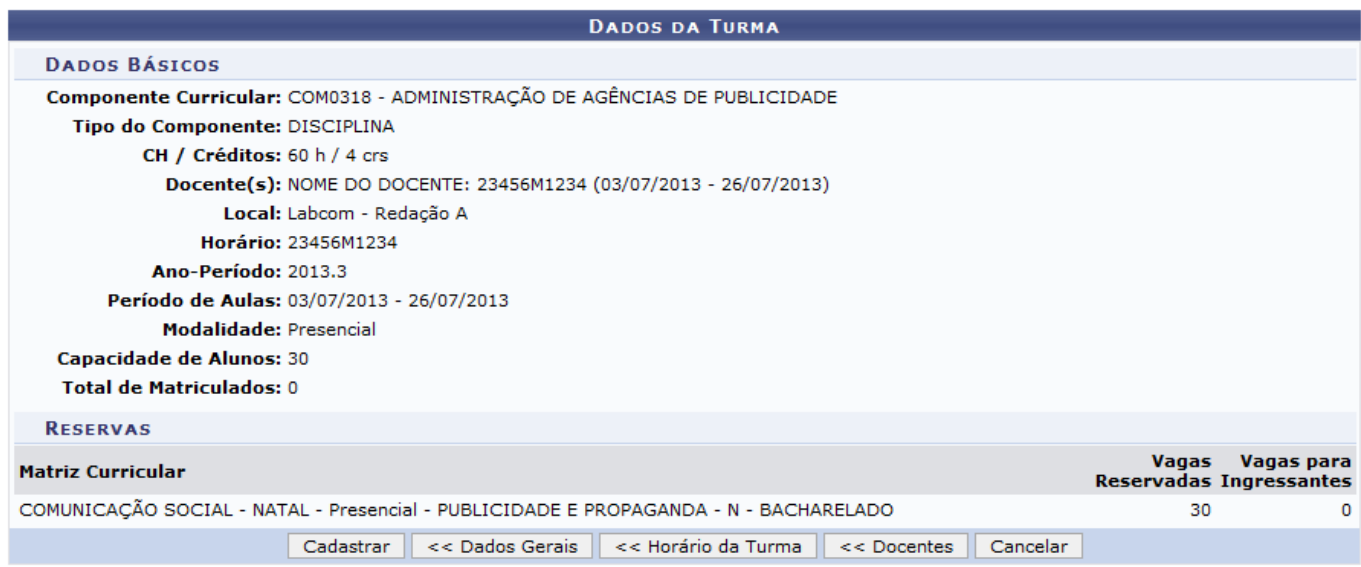

Clique em *Dados Gerais* para retornar à tela com os Dados da Turma.

Para modificar os dados informados na tela contendo a grade horária, clique em *Horário da Turma*.

Caso queira retornar à tela com os dados do docente, clique em *Docentes*.

Clique em *Cadastrar* para finalizar a operação e a seguinte mensagem de sucesso será exibida pelo sistema:

· Turma COM0318 - ADMINISTRAÇÃO DE AGÊNCIAS DE PUBLICIDADE - Turma: 01 (2013.3) cadastrada com sucesso!

#### **Bom Trabalho!**

#### **Manuais Relacionados**

- [Consultar Turmas](https://docs.info.ufrn.br/doku.php?id=suporte:manuais:sigaa:portal_do_docente:ensino:turmas:consultar_turmas)
- [Converter Turma Regular em Ensino Individual](https://docs.info.ufrn.br/doku.php?id=suporte:manuais:sigaa:graduacao:matriculas_e_programas:turmas:converter_turma_regular_em_ensino_individual)
- [Criar Turma PROBÁSICA](https://docs.info.ufrn.br/doku.php?id=suporte:manuais:sigaa:graduacao:matriculas_e_programas:turmas:criar_turma_probasica)

#### [<< Voltar - Manuais do SIGAA](https://docs.info.ufrn.br/doku.php?id=suporte:manuais:sigaa:graduacao:lista)

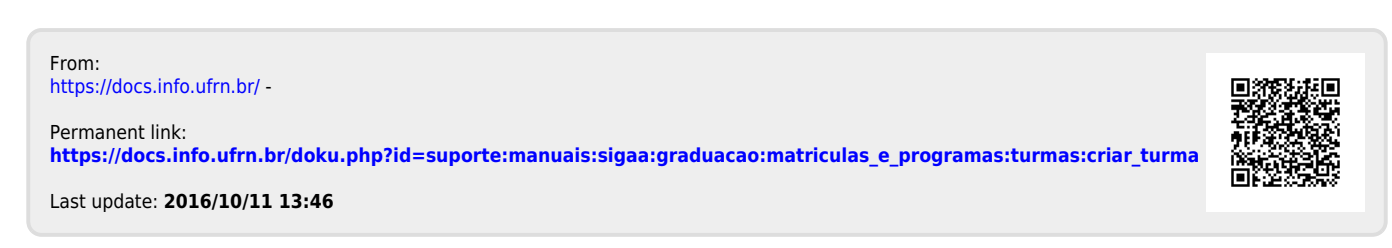